## **MANUAL DE CONFIGURACIÓN DE UN CLIENTE WINDOWS XP**

## **PARA LA RED EDUROAM EN LA**

## **UNIVERSIDAD CATÓLICA DE VALENCIA**

Abrir "Conexiones de red inalámbricas". Lo podéis encontrar en un icono situado a la derecha en la barra de tareas, o en "Inicio/panel de control/conexiones de red/conexiones de red inalámbricas".

Una vez en esta pantalla, clicar en "cambiar configuración avanzada"

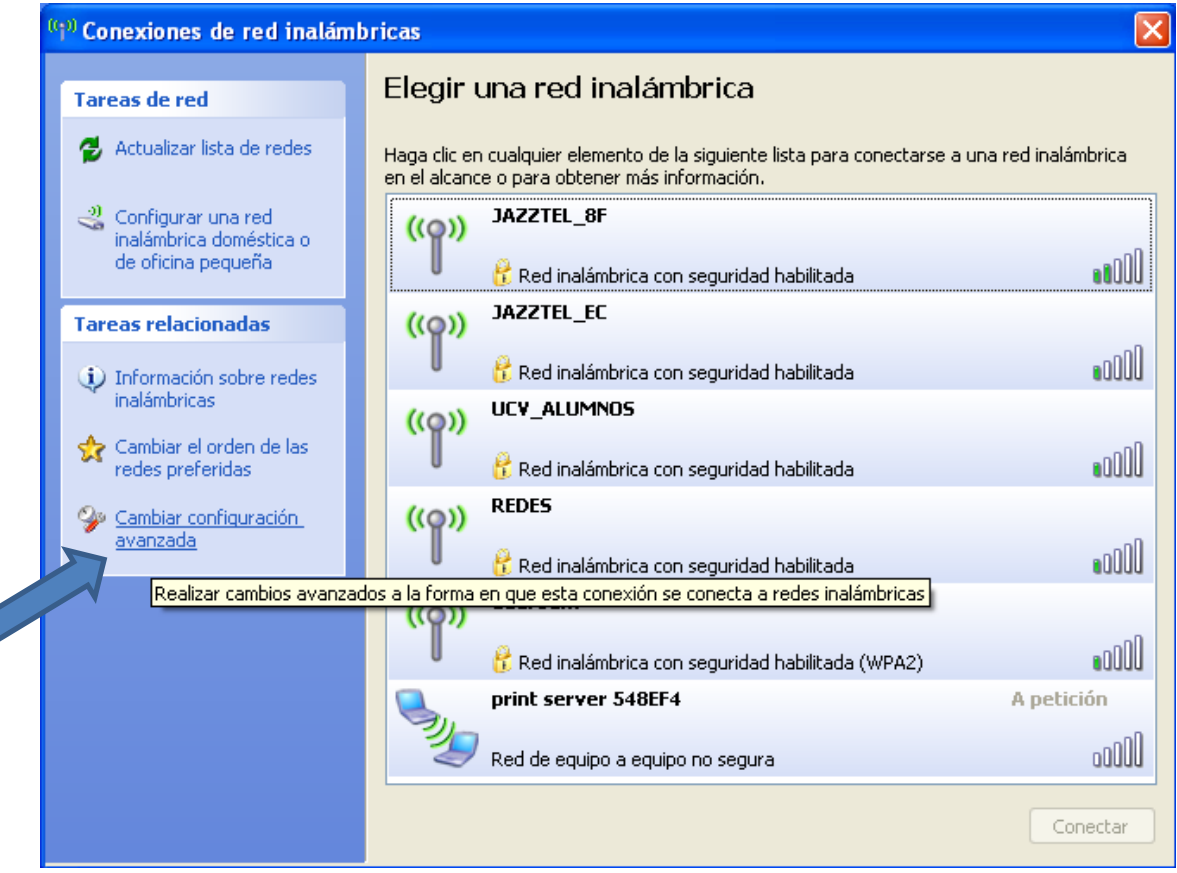

Nos aparece esta ventana. Asegurar que está marcada la opción "Usar Windows para establecer mi configuración de red inalámbrica".

Después clicar en "agregar".

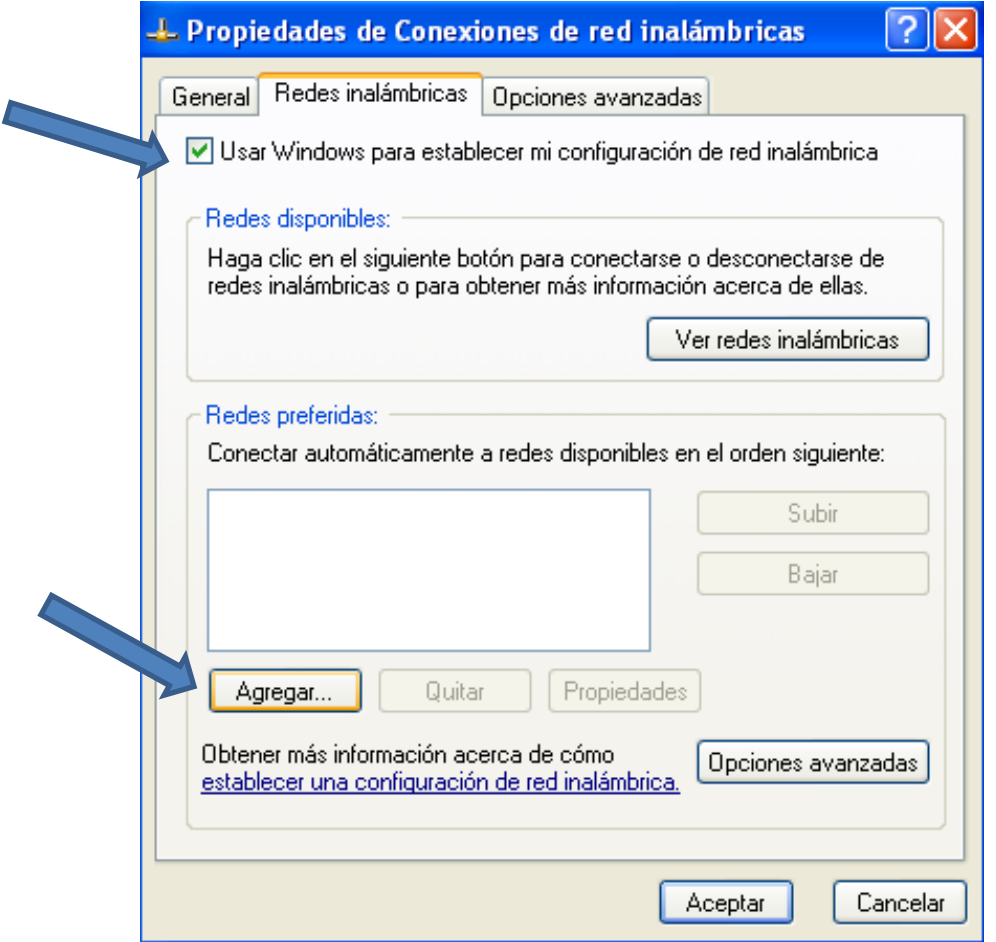

Al clicar en "agregar" empieza la configuración de la red:

Nombre de red (SSID): eduroam

La Autenticación de red y el cifrado de datos podrían variar según la entidad desde la que hacemos la conexión.

Aquí en la UCV recomendamos WPA2 + AES al ser más avanzado que WPA. Si tu equipo inalámbrico no soporta WPA2 + AES, se puede utilizar WPA + TKIP.

Una vez puesto lo anterior, clicamos en "Autenticación".

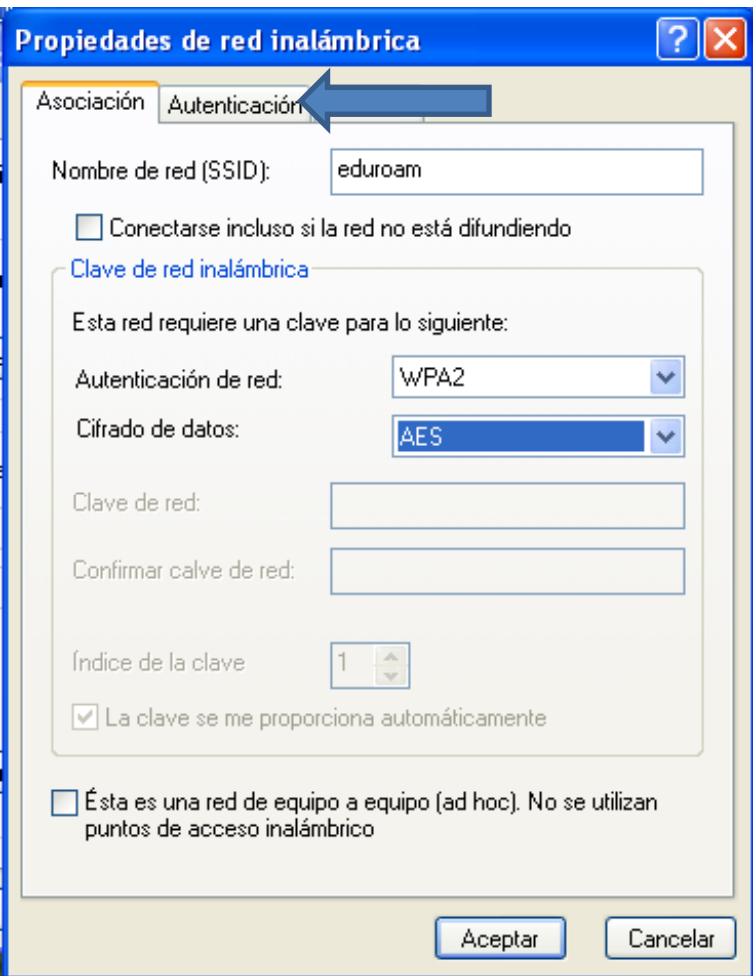

En esta pestaña, dejar tal y como se ve aquí. Después clicar en "Propiedades".

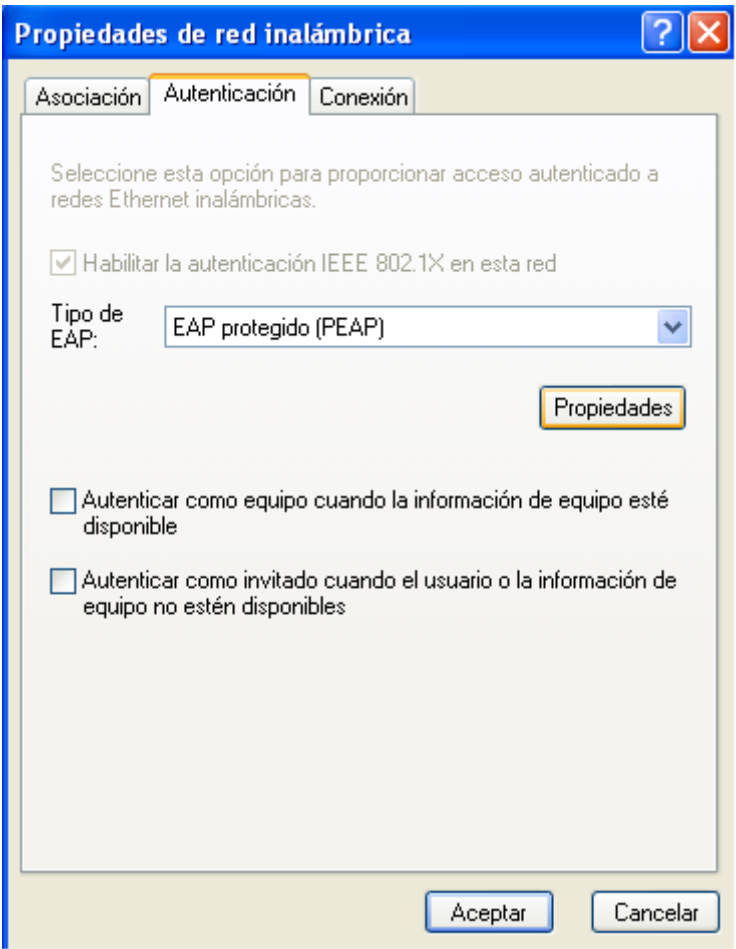

Aquí vamos a configurar el servidor que nos ofrece el certificado y el método de autenticación.

Tendremos que marcar todo tal y como se ve aquí y después clicar en "Configurar".

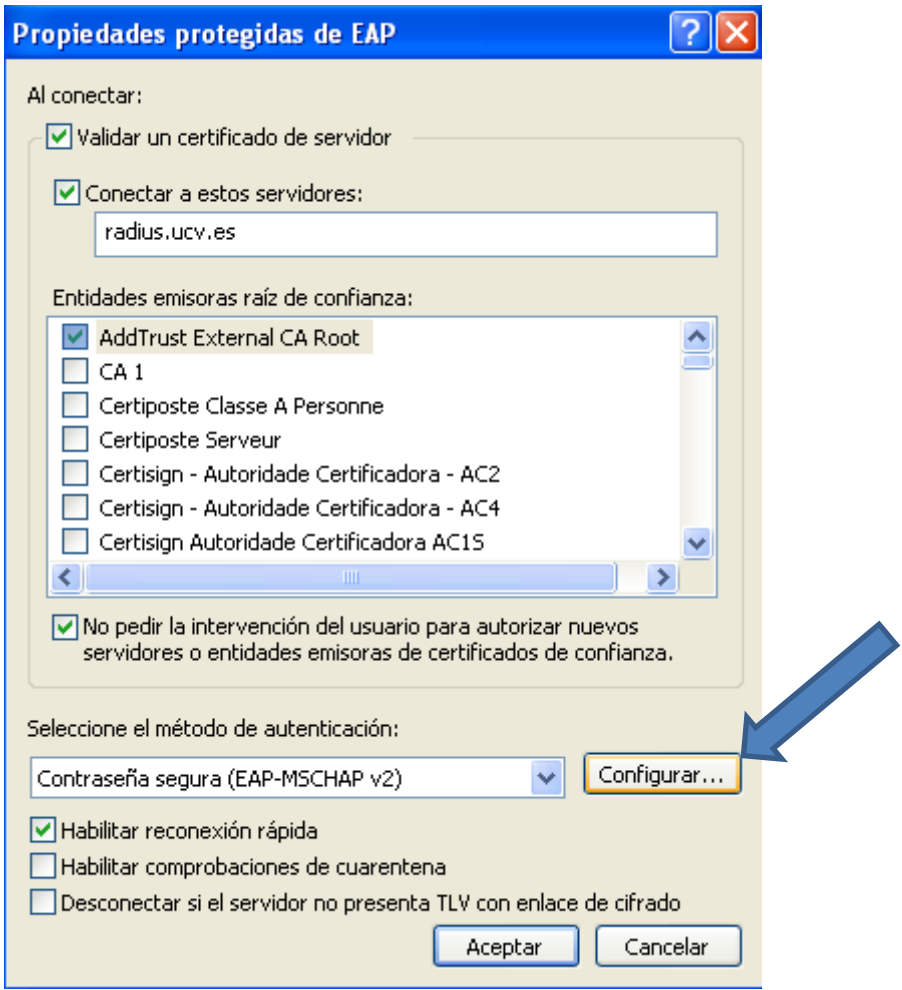

Desmarcar como se ve en esta casilla y clicamos "Aceptar".

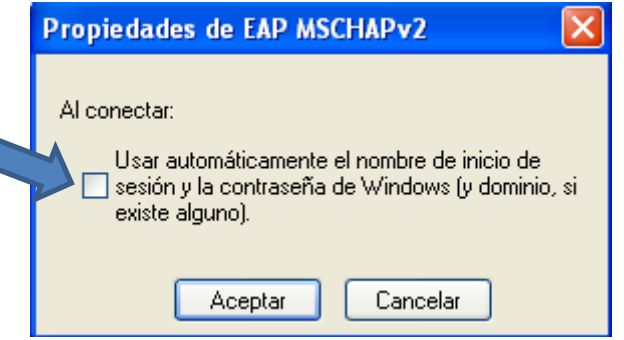

Aceptamos otra vez y nos queda la pestaña "conexión".

Esta opción es opcional. Si está marcada, se realizará la conexión automáticamente cuando se detecte la señal Wifi.

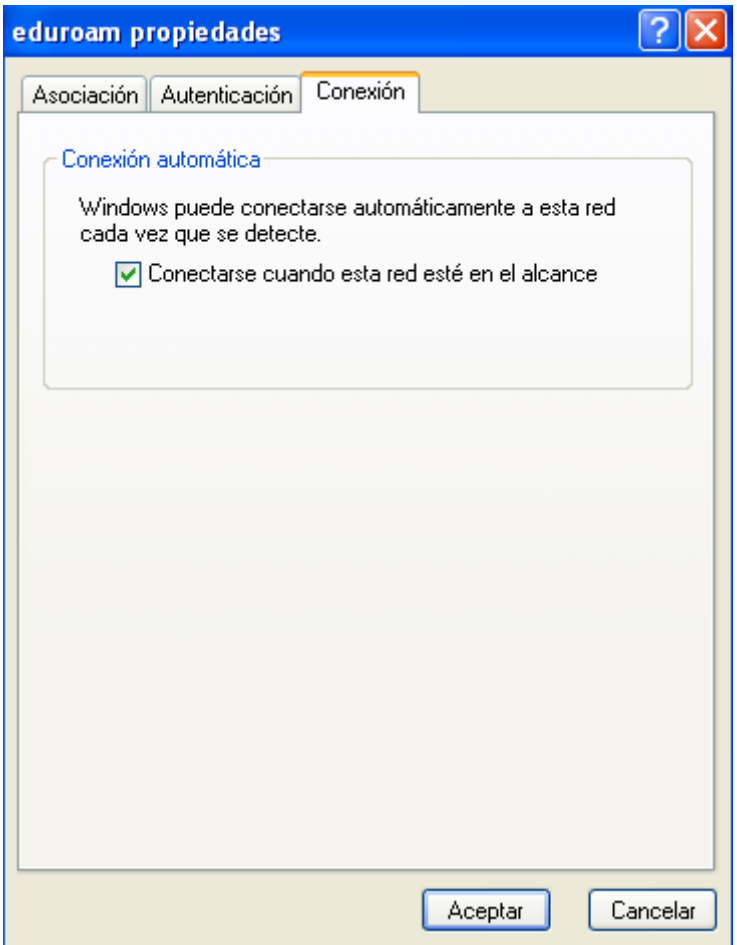

Aceptamos de nuevo y ya hemos terminado la parte de configuración.

Ahora vamos a ver la conexión:

El intento de conexión nos pide credenciales para autenticarnos. Clicamos…

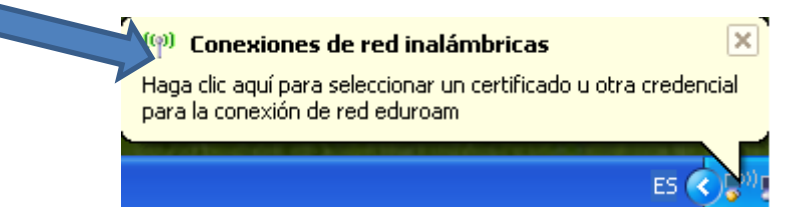

Aquí es donde nos autenticamos ante los servidores de la UCV.Escribiremos el nombre de usuario con el formato *usuario@ucv.es* o [usuario@alumnos.ucv.es](mailto:usuario@alumnos.ucv.es)</u> Como podemos ver en estas imágenes.

La contraseña es la que usáis para entrar a los ordenadores de la UCV. La opción "Dominio de inicio de sesión" la dejamos en blanco.

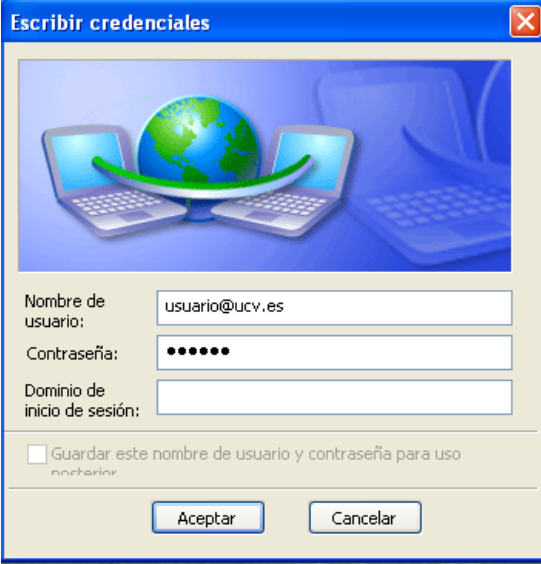

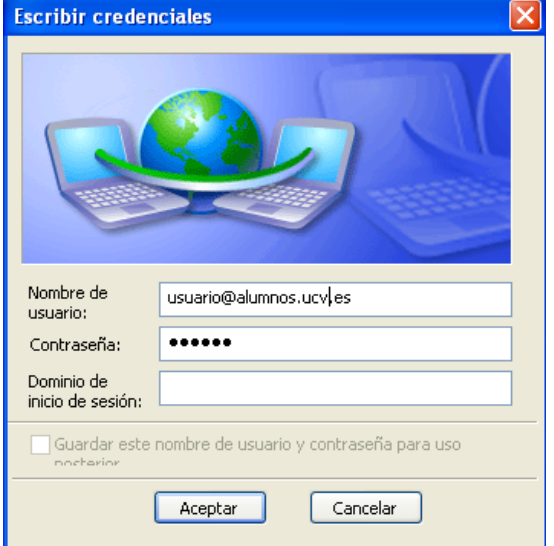

Si todo va como debe, estaremos conectados.

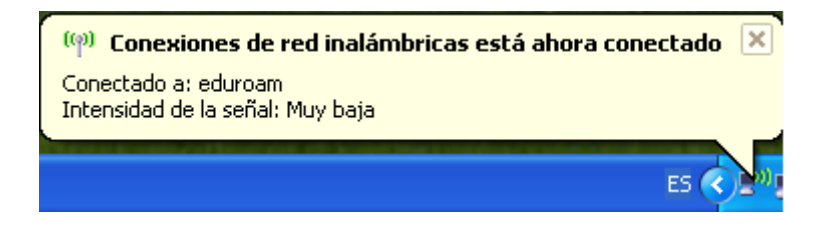